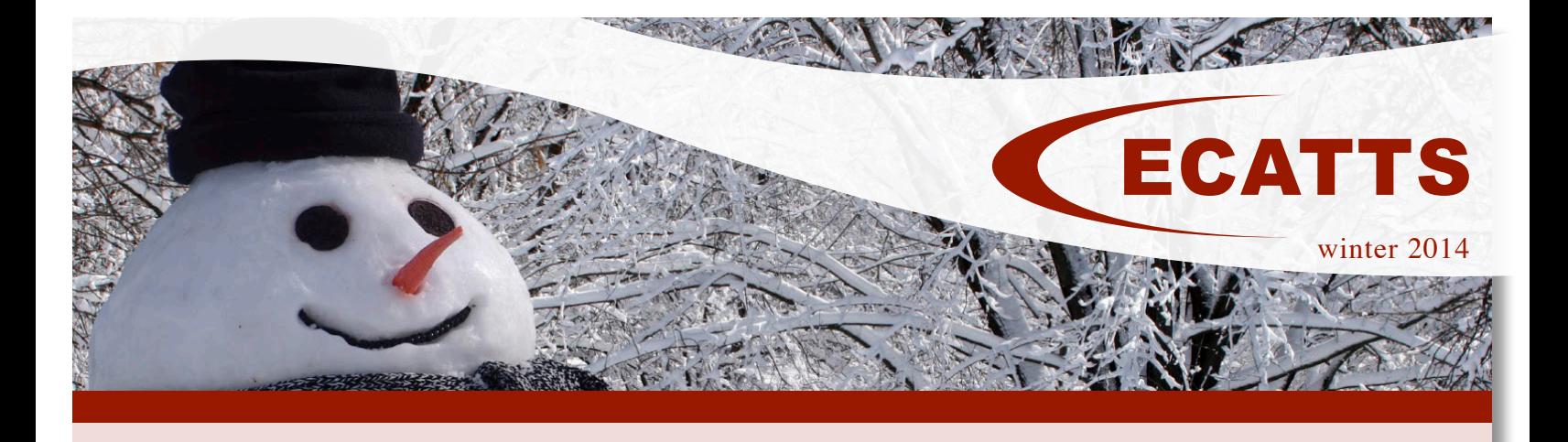

# **Reduce Risk and Costly Fines**

The importance of environmental and safety training continues to grow. Noncompliance of an environmental statute such as TSCA, CWA, SDWA, FIFRA, CAA, and RCRA to name a few, can lead to costly fines ranging from a few thousand dollars to over a million dollars!

Avoid these expensive penalties. Check your ECATTS Training Plan now and make sure your training is up to date.

# **New News!**

ECATTS President, Jerry Arcaro, has recently published a new Contractor Compliance manual, now available on Amazon.com. "Managing Risk in the Construction Industry though Environmental Compliance: On-Site BMP Checklists" targets construction professionals with a compilation of checklists that include BMPs for maintaining environmental compliance on the job.

> **[Managing Risk in the Construction Industry](http://www.amazon.com/Managing-Construction-Industry-Environmental-Compliance/dp/1490477500/ref=sr_1_1?s=books&ie=UTF8&qid=1386603141&sr=1-1&keywords=jerome+s.+arcaro)  Through Environmental Compliance: On-site BMP Checklists** By Jerome S. Arcaro

 *Check it out on [Amazon.com](http://www.amazon.com/Managing-Construction-Industry-Environmental-Compliance/dp/1490477500/ref=sr_1_1?s=books&ie=UTF8&qid=1386603141&sr=1-1&keywords=jerome+s.+arcaro) now!*

#### **Helpful Hints**

Some bases require you to update your ECATTS training annually. In order to update the completion date on your certificate, log into your ECATTS account and locate the REQUALIFY link. You can find this link next to your list of completed training in your TRAINING PLAN or by clicking the PRINT CERTIFICATE link.

Clicking the REQUALIFY link will render your previous training EXPIRED. Once you have successfully passed the module again, your certificate will reflect your new and most recent completion date.

# **Winter Support Tip**

Have you ever wanted to keep track of how far you've progressed through your training? Each module shows page numbers and how long each training is. For example, each training page reads "Page X of X" immediately below the page title.

Additionally, the TABLE OF CONTENTS is located to the left of the page in the vertical, gray navigational bar. This shows you how many pages are in each module and the topic of each page. You can click on the title of any page to be taken there immediately or see how much further you are to completion.

And remember, if you have any questions or need any assistance, contact us at **support@ecatts.com**.

### **Welcome New Clients!**

Our team has been working hard bringing up new Air National Guard sites on existing host bases in December. And we are excited to announce that we will continue to bring up new ANG sites in conjunction with the **41 new** Air Force sites being implemented during 2014.

It's great to have so many new users on the system!

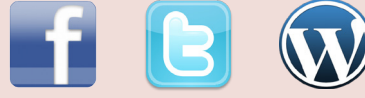

Are you social? So are we! Follow us on Twitter, "like" us on Facebook and visit our Blog.

# **[ecatts.com](http://ecatts.com/index.html)**

1375 Birch Crest Court, Lake Mary, FL 32746 1.866.730.4253 Copyright © 2012 ECATTS. All rights reserved.